## **Transcripts and Certificates in NCEES**

• To access and view your transcript, click the **Professional Development** tab.

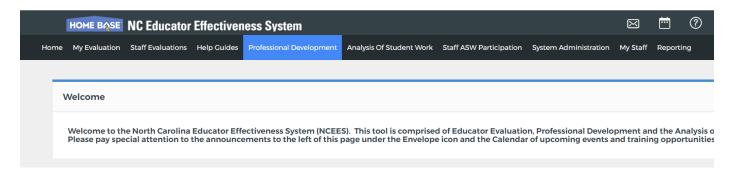

• Scroll down to My Courses, and click the My Transcript link to view your transcript.

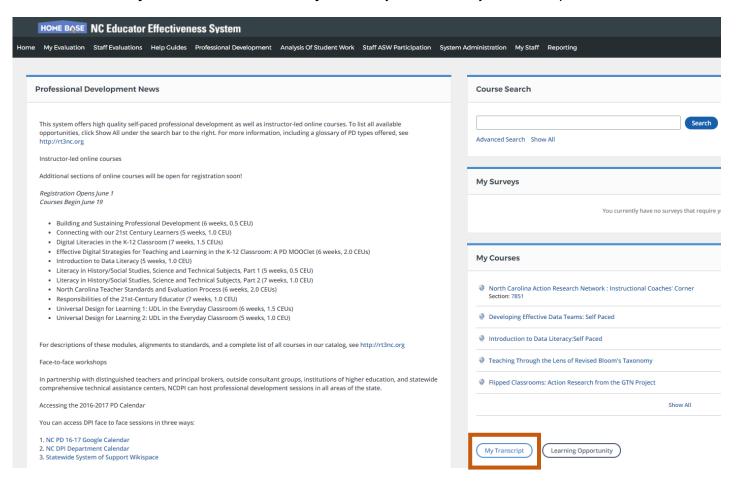

• Select a date range, and click **Search** to view transcripts from within that range. Click Email PDF to email a copy of your transcript to a selected recipient. • Click **Print** to print a copy of your transcript. • Your complete transcript will load by default. Click the tabs to view certifications for each specific category. • Anything in blue is hyperlinked and you can click on it for further information. HOME BASE NC Educator Effectiveness System My Evaluation Staff Evaluations Help Guides Professional Deve Employee ID: mandy.taylor Sites: Training District, Training School 1 Anything in BLUE is hyperlinked and you can click on it to access mm/dd/yyyy the certificate for printing. Section End Date To: mm/dd/yyyy Search Print Email Pdf No surveys to take. 02/18/2016 02/18/2016 02/19/2016 Completed 5279 No surveys to take. 12/03/2015 12/03/2015 12/04/2015 5363709 Completed

No surveys to take.

No surveys to take.

Survey completed November 16, 2016

05/04/2015

08/28/2014

08/07/2015

08/28/2014

08/07/2015

08/28/2014

3.0 CEUs General

0.0 CEUs General

0.5 CEUs General

Completed

Completed

Completed

699497

65055086

| Total: |                       |
|--------|-----------------------|
| CEUs   |                       |
|        | Literacy              |
|        | Academic Subject Area |
| 3.8    | General               |
|        | Leadership            |
| 0.4    | Technology            |

1906

Welcome to EE

Facilitating Online Professional Development for NC Educators

Creating and Managing PD through Home Base: Self-Paced